## **Remote Desktop Dual Monitor Instructions**

1. Locate your remote desktop icon on your desktop and right click, choose Edit

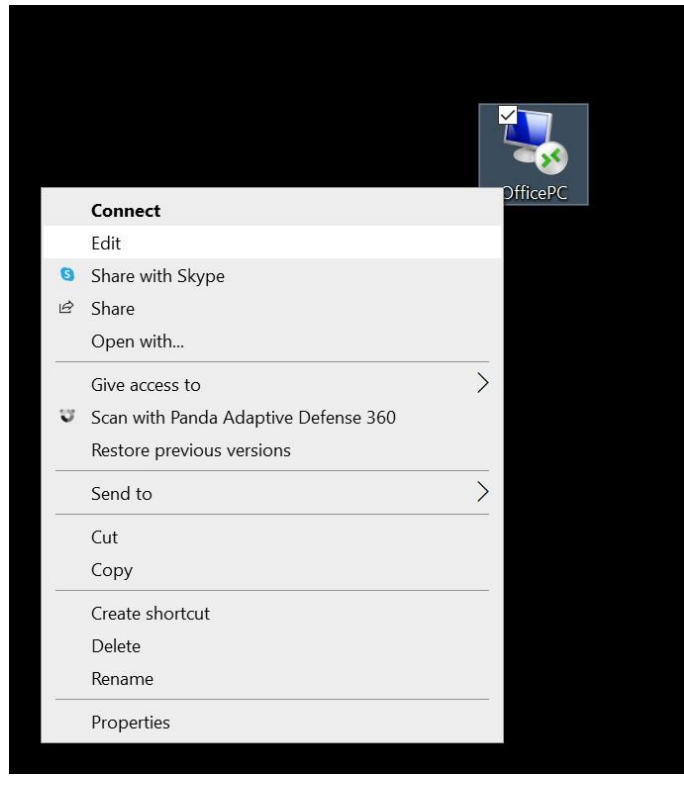

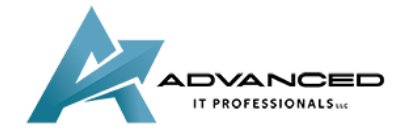

**[advanceditpros.com](https://advanceditpros.com/) [\(855\) 491-1911](tel:8554911911)**

2. A dialog box will appear, click on the Display tab at the top

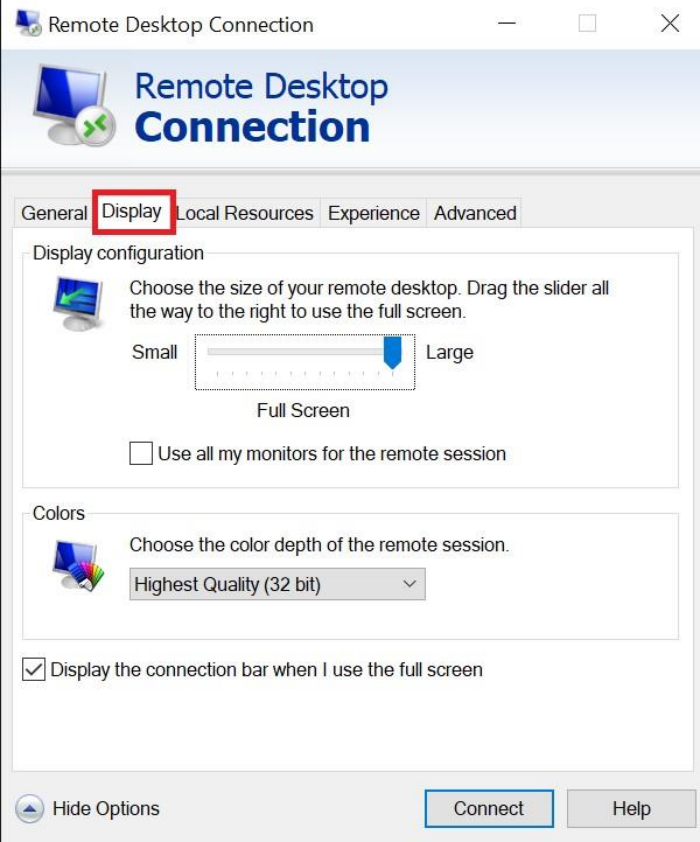

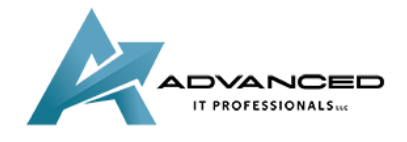

**[advanceditpros.com](https://advanceditpros.com/) [\(855\) 491-1911](tel:8554911911)**

3. Select the check box that says Use all my monitors for the remote session

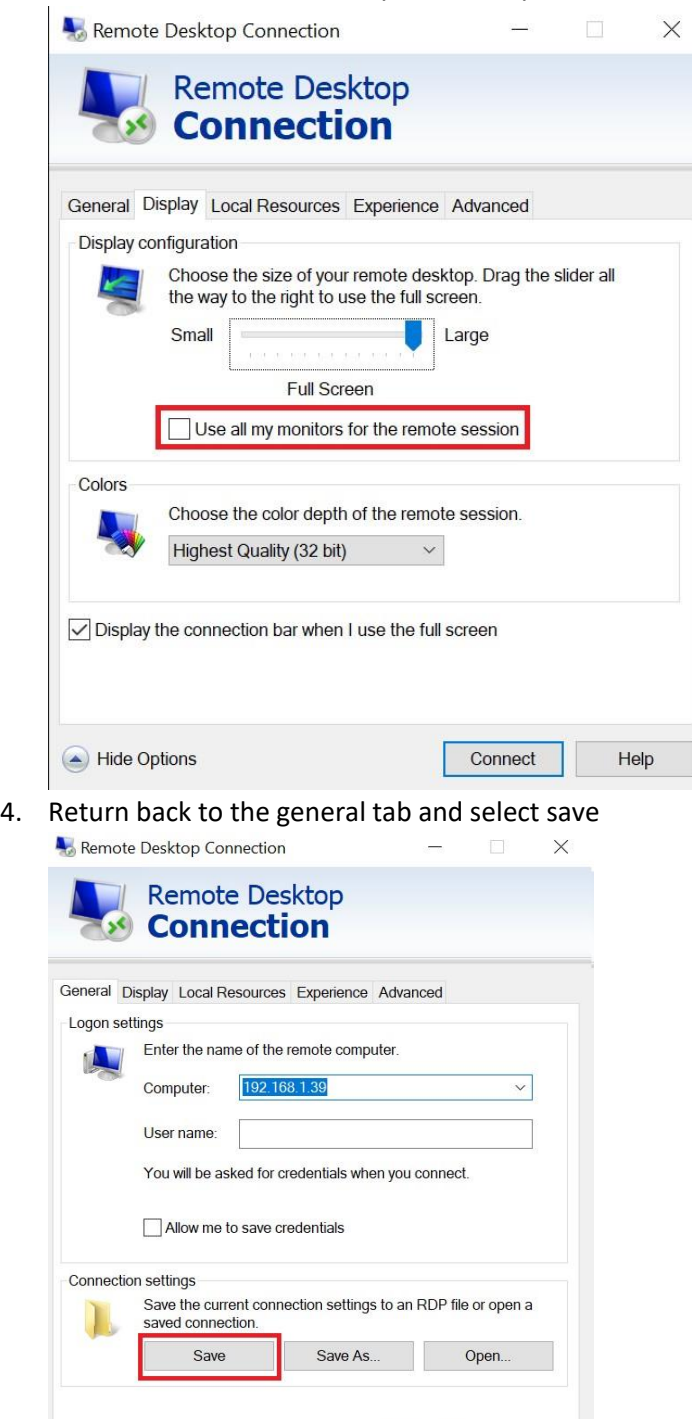

5. You should now be able to use dual monitors in your remote desktop session

 $He$ 

Connect

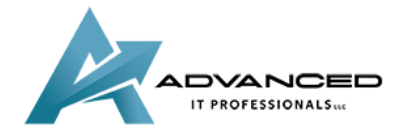

Hide Options

**[advanceditpros.com](https://advanceditpros.com/) [\(855\) 491-1911](tel:8554911911)**